# **BID-ENTRY(入札参加資格審査申請システム) 申請の準備マニュアル**

**2023** 年 **12** 月

「BID-ENTRY(入札参加資格審査申請システム)」(本システム)は、建設・測量コンサルタント・物品等の事 業者の方が、事務所や自宅のパソコンから入札参加資格申請に必要な書類を登録し、各自治体が審査するための サービスです。

本書では、申請に必要な書類(申請書・提出書類)の準備操作についてまとめています。

## **目次**

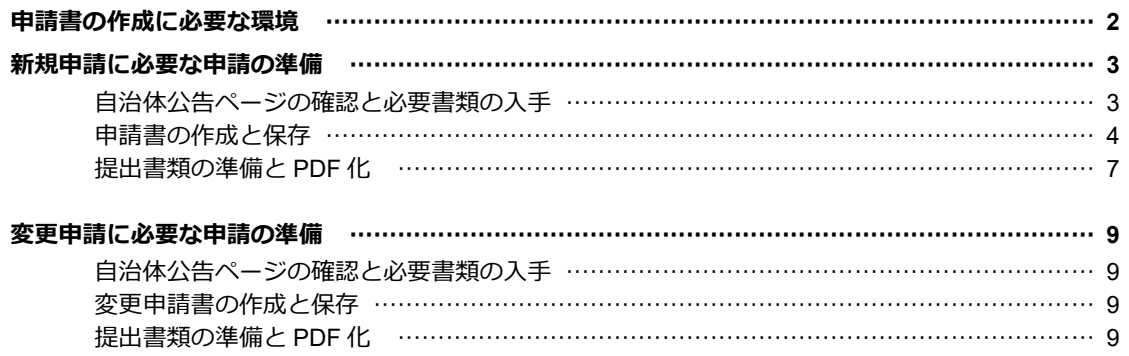

● Microsoft、Excel、Microsoft Edge、Windows は、マイクロソフト グループの企業の商標です。

- ●その他記載された会社名、製品名等は、各社の登録商標もしくは商標、または弊社の商標です。
- ●マニュアルの内容は予告なく変更することがあります。

<sup>●</sup> Google Chrome は、Google LLC. の商標です。

## **◆申請書の作成に必要な環境**

本システムは、Windows ® パソコンでの利用を推奨します。 パソコンを準備したうえで、申請書の作成に使用する表計算ソフトを用意してください。 対応している表計算ソフトは以下のとおりです。

#### **●表計算ソフト**

自治体で用意されている申請書のフォームは、Excel 形式 (\*.xlsx) のデータです。 申請書を作成するために、Microsoft ® Excel ® を用意してください。 ※ Excel 形式 (\*.xlsx) のデータを作成できるのは、Microsoft Excel 2007 以降です。

**★注意★**

#### **Excel の計算方法は、必ず[自動]に設定しておいてください**

<u>[ファイル]メニューから[オブション]を選択し、左側の一覧から[数式]を選択した画面で設定できます。</u> <u>[数式]の画面が表示されたら、右側の[フックの計算]で[目動]を選択します。</u>

## **◆新規申請に必要な申請の準備**

入札参加資格の申請をする前に、自治体公告ページを確認し、申請に必要な書類などを準備します。

## **自治体公告ページの確認と必要書類の入手**

申請を行う自治体の公告ページを確認し、申請書フォームなどをダウンロードします。 自治体のサイトへは、本システムの[利用自治体一覧]のページからアクセスすることができます。 自治体のサイトにアクセスしたら、自治体公告ページで、受付期間や提出が必要な書類などを確認します。

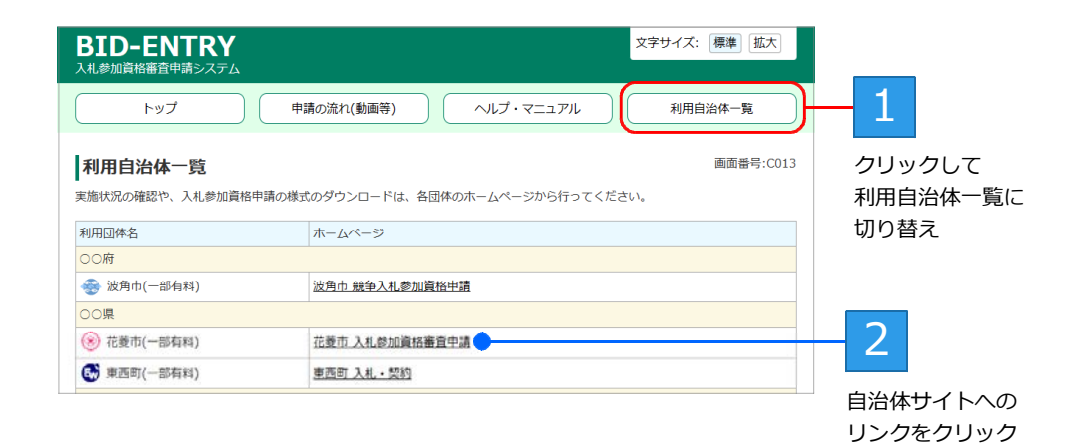

#### **申請書のダウンロード**

公告ページに掲載された申請書(Excel 様式)をダウンロードします。 ※圧縮された ZIP 形式のファイルの場合もあります。その場合は、ダウンロードしたあとファイルを解凍します。 ※申請書のフォームは、自治体ごとに異なります。詳しくは、各自治体の入札情報ページで確認してください。

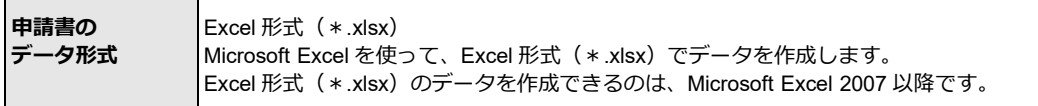

#### **提出書類のダウンロード**

自治体が提出書類の様式(Excel や Word 形式)を用意している場合は、申請書と同様に、公告ページで各 書類をダウンロードします。 各種証明書など、紙媒体の書類が必要な場合は、必要に応じて取得します。 ※申請する自治体の提出要領に沿って準備します。

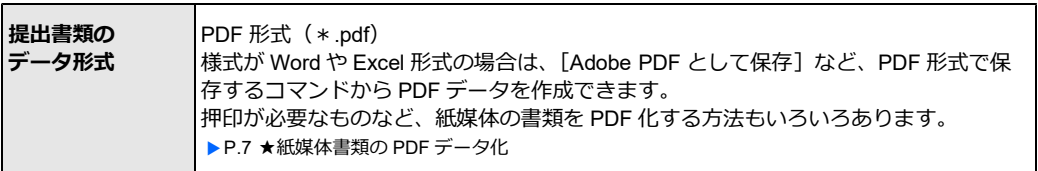

#### **★書類をダウンロードする前に**

申請書・提出書類を保存するフォルダーを、新しく作成しておくことをお勧めします。 年度・自治体ごとにフォルダーを分けておくことで、データが管理しやすくなります。

### **申請書の作成と保存**

ダウンロードした申請書フォームに申請に必要な内容を入力し、Excel ブック (\*.xlsx) 形式のファイル

- として申請書を保存します。
	- ・ソフトウェアの設定 ▶本ページ
	- ・甲請書の保存 ▶本ページ ・甲請書テータ作成時のボイント ▶P.5

#### ソフトウェアの設定

申請書は、ダウンロードした申請書のフォームを使い、Microsoft Excel を使って作成します。 なお、申請書内には、入力した数値などを自動計算する仕組みが組み込まれています。この計算を正しく動 作させるために、Microsoft Excel の設定を確認しておいてください。

[ファイル]メニューから[オプション]を選択します。[Excel のオプション]画面が表示されるので、[数 式]を選択し、画面右側の [計算方法の設定]で、[ブックの計算]が[自動]になっていることを確認し ます。[自動]になっていないときは、[自動]に設定してください。

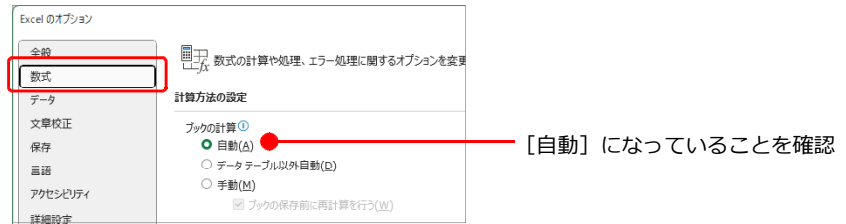

#### 申請書の保存

申請に必要な項目を入力・作成した申請書データは、必ず Microsoft Excel で保存をしてください。 [ファイル]メニューの[上書き保存]または[名前を付けて保存]を選択します。 ※申請書に入力した内容は、保存をしないと失われます。

●保存するときのファイル形式 ファイル形式は、Excel ブック(\*.xlsx)形式を選択します。 ファイル形式を変更すると、申請の際に申請書を登録(アップロード)できません。 ※ Excel の旧形式 (\*.xls) で保存したファイルは、申請書として登録できません。

●保存するときのファイル名 申請書のファイル名については、申請をする自治体のルールを確認してください。 ファイル名が決められている場合は、指定されたファイル名にして保存します。

●保存先 申請書を本システムに登録する際、申請書データの保存先を指定してファイルを選択します。 このため、作成した申請書データの保存先がわからない...ということがないように、保存先はあらかじめ 特定のフォルダーに決めておきます。 社内規程での制限がない場合は、使用しているパソコン内の「ドキュメント」や「デスクトップ」など、 わかりやすいフォルダーに保存するとファイルを指定しやすくなります。

**★注意★** ■申請書類を準備する際、申請内容に虚偽のないようにしてください 万が一、虚偽の申請をした場合は、入札に参加できなくなる場合があります。また、申請内容を確認するために、後日、 証明する書面の提示(提出)を求めることがあります。 ■ [申請状況] が [審査済み] になるまで、申請書は破棄しないようにしてください

 $\pm$ [申請状況] か $\pm$ 審査済み] になるまでは、番査は完了していません。番査の結果、書類の修止・再提出を求められる 場合もあるため、申請書の元データは破棄せず保管しておきます。

#### 申請書データ作成時のポイント

申請書フォーム内の各入力項目の下には、入力内容や選択項目の注意事項を赤字で記載しています。 赤字の注意事項をよく読み、内容を入力したり選択したりします。 なお、申請書の項目は、上から順に入力を進めてください。 ※使用できる文字種について、外字を除き、制限はありません。

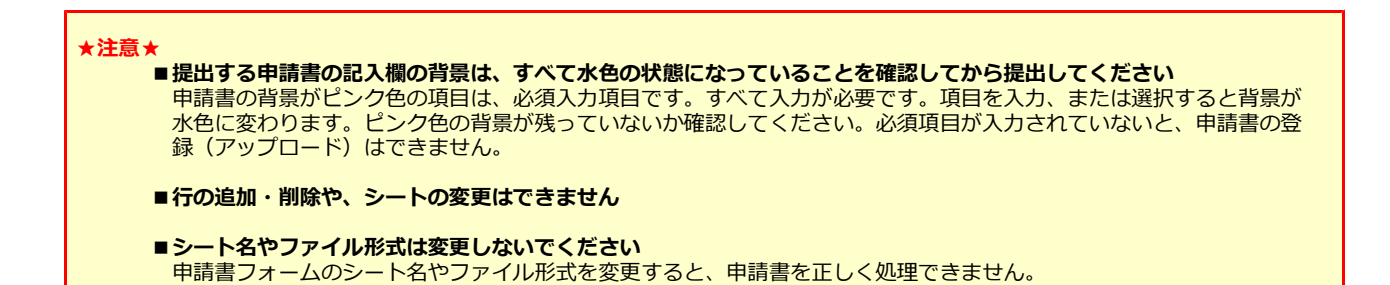

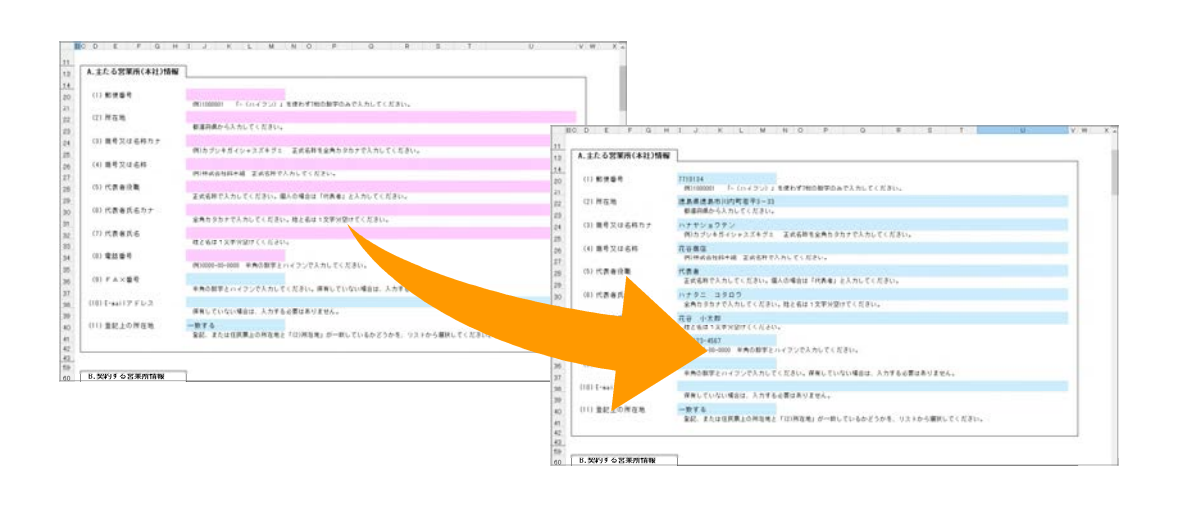

●年月日の入力

日付は、西暦の年/月/日(例:2022/12/01)の形式で入力してください。 ※和暦の「元号先頭ローマ字/月/日」(例:R4/12/01)と入力した場合も、西暦の表示書式に統一されます。

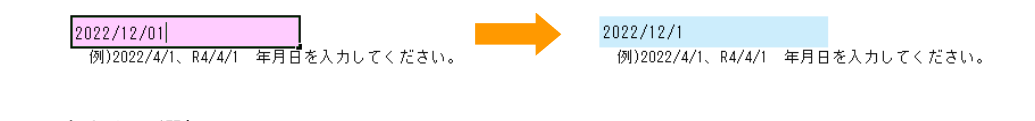

●リストからの選択 「リストから選択してください」と表示された内容は、セルにカーソルを移動すると▼マークが表示され ます。▼マークをクリックし、一覧から内容を選択してください。

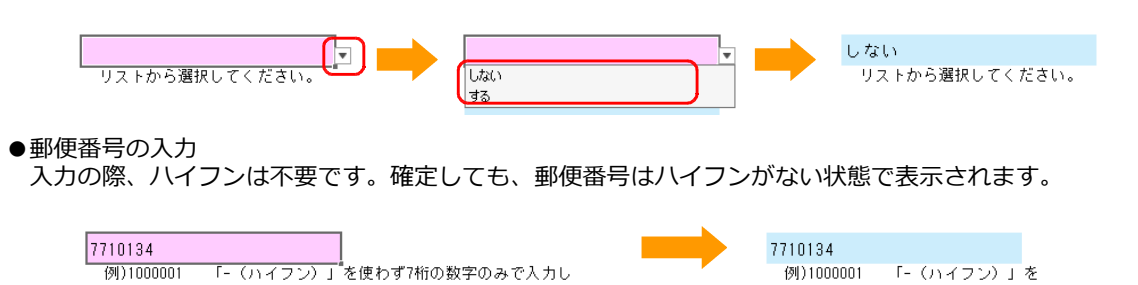

●住所/所在地の入力

都道府県から入力します。なお、市町村や番地などの間に空白(スペース)は必要ありません。

- ●商号又は名称カナの入力 入力の際、空白(スペース)で区切らず続けて入力します。
- ●代表者氏名カナの入力 姓と名の間には、1文字分の空白(スペース)を空けて入力します。
- ●電話番号/ FAX 番号の入力 電話番号/ FAX 番号は、番号を結ぶハイフンも含めて入力してください。

 $\boxed{088 - 123 - 4567}$ 088-123-4567 - 100 1001<br>例)0000-00-0000 半角の数字とハイフンで入ナ

例)0000-00-0000 半角の数字とハイフンで入ナ

●平均完成工事高や平均業務高など、金額の入力 金額の入力の際、カンマ( , )は不要です。入力を確定すると、カンマが付いた表示に変わります。 小数点以下は、入力できません。

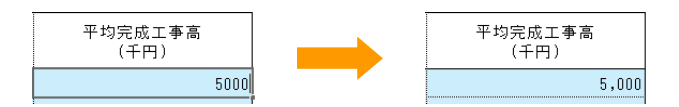

●必須の入力項目

#### **背景がピンク色の項目は必須の入力項目です。**

項目を入力、または選択すると背景色が水色に変わります。ピンク色の領域が残っていないか確認してく ださい。必須の項目が正しく入力されていないと、申請書の登録(アップロード)はできません。 ※フォームの背景が水色の項目は、任意の入力項目です。

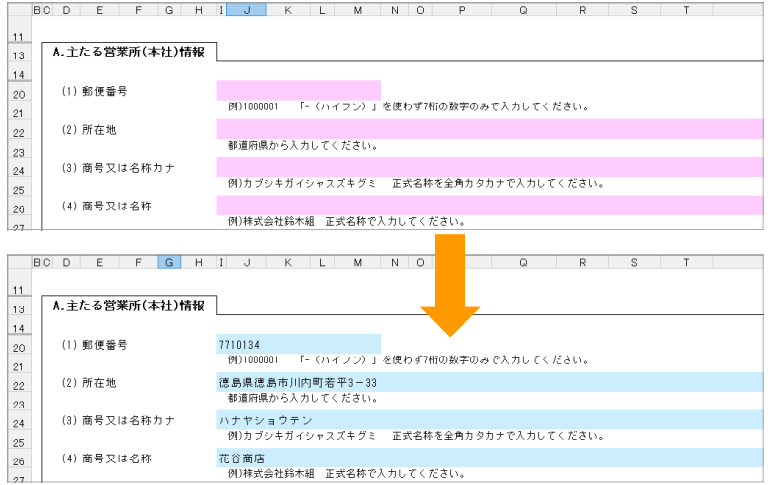

項目によっては、「○」や「する」などにすると、背景がピンク色に変わる内容があります。背景がピン ク色になっている場合は、必ず内容の入力をしてください。

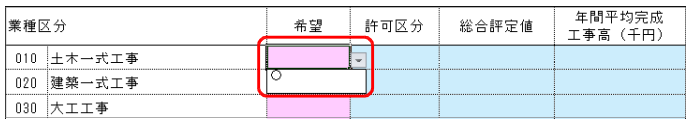

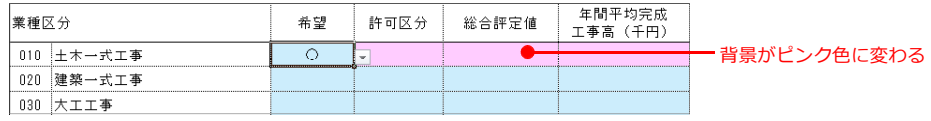

### **提出書類の準備とPDF化**

申請書といっしょに提出する書類(提出書類)も、必要事項を記入して準備します。

- ・様式が Word や Excel 形式の書類 → 本ページ
- ・各種証明書など紙媒体の書類 ▶本ページ
- ・紙媒体書類の PDF データ化 →本ページ

#### **★注意★**

**アップロードできるファイルサイズの上限**

ファイルサイズの上限は 30MB です。30MB を超えないようにファイルを作成してください。

#### **作成・保存した提出書類の各 PDF は、パソコン内にコピーしておく必要があります**

提出書類のファイルが次のような場所にある場合、申請の際に正しくアップロードできません。

・ファイルサーバー上や、プリンターのメモリー上にある

・USB メモリーや DVD ディスクなど、外部接続の機器にある

#### 様式が Word や Excel 形式の書類

申請書と同様に、ダウンロードした書類に必要事項を入力し、使用したソフトウェアの保存形式で保存しま す。

ただし、本システムに登録するために、データを PDF 化する必要があります。書類の作成に使用したソフ トウェアの保存形式で保存したあと、データを PDF 化します。 PDF 化は、各ソフトウェアの [ファイル-Adobe PDF として保存]など、PDF 形式で保存するコマンドか ら作成できます。

**★注意★**

**PDF 形式で保存する前に、使用したソフトウェアの保存形式で必ず保存しておいてください** PDF 化したデータは、あとから編集することはできません。このため、使用したソフトウェアの保存形式で保存しておき、 あとから編集できるようにしておきます。

#### 各種証明書など紙媒体の書類

紙媒体の書類は、書類に必要事項を記入したり、押印したりして仕上げます。 ただし、紙媒体の書類も、本システムで申請する際には PDF データ化しておく必要があります。 マルチコピー機やプリンター複合機などを使い、書類をスキャニングして PDF データ化します。

### 紙媒体書類の PDF データ化

押印が必要なものなど紙媒体の書類は、プリンター複合機やスキャナーなどの機器を使えば、スキャニング して書類を PDF データ化することができます。 複数の書類を1つのファイルに結合する必要がある場合は、原稿を連続して読み取るようにします。<br>なお、プリンター複合機やスキャナーなどの機器がない場合は、コンビニエンスストアのマルチコピー機を なお、プリンター複合機やスキャナーなどの機器がない場合は、コンビニ 利用して、PDF ファイルを作成することができます。 ※スキャニングの操作方法は、使用する機器のメーカーや機種により異なります。 ※解像度は、200 ~ 300dpi 程度であれば十分です。

**★注意★**

**プリンター複合機・スキャナーなどの機器は、スキャニングの設定が必要です** ファイル形式では PDF 形式を選択し、保存先やカラー・解像度など、スキャニングに必要な設定をしてください。

#### **●会社のコピー機(複合機)**

会社のコピー機が複合機の場合は、コピー操作と同様の操作で、PDF データを作成できます。 ※操作方法は、使用する機器のメーカーや機種により異なります。詳しくは、使用する機器のマニュアルなどを参照してください。

#### ■**操作**

- 1.コピー操作と同様に、スキャンしたい書類をコピー機にセットして、操作パネルで「スキャン」を選 択します。
- 2.ファイル形式では「PDF 形式」を選択し、保存先やカラー・解像度などの設定をし、スタートボタ ンを押します。
- データがスキャンされ、指定した保存先にデータが保存されます。
- 3.次の書類をセットし、スキャニングする操作を繰り返します。 4.自分のパソコンで、保存されたデータを作業用の別フォルダーにコピーし、スキャンされた内容を確 認します。
- 5.スキャンしたファイルのファイル名を、内容がわかりやすいファイル名などに変えます。 ※スキャンしたファイルは、日付などの数字で構成されたファイル名になっています。

#### **●自宅のプリンター複合機/スキャナー**

スキャナー機能を利用するために、パソコンにスキャナードライバーなどのインストールが必要です。 ※操作方法は、使用する機器のメーカーや機種により異なります。詳しくは、使用する機器のマニュアルなどを参照してください。

#### ■**操作**

- 1. パソコンとプリンター複合機を USB 接続します。 複合機が無線対応している場合は不要です。
- 2.ホーム画面で「スキャン」を選択し、読み取り方法や保存形式を選択します。
- 3.スキャンしたい書類をセットして「スタート」を選択し、原稿の読み取りを開始します。
- 4.読み取った画像を確認し、データを保存します。
- ※初期設定では、サインインしたユーザーの「ドキュメント」フォルダー内に保存されます。
- 5.次の書類をセットし、スキャニングして保存する操作を繰り返します。

#### **●コンビニエンスストアのマルチコビー機(会社や自宅にコビー機/複合機がない)**

会社や自宅に機器がない場合は、コンビニエンスストアのスキャンサービスを利用すると、簡単に PDF デ ーー・ロー・・・・・。<br>一タを作成できます。この場合、PDF 化したデータを保存して持ち帰るための「USB メモリー」が必要で す。十分な空き容量のある USB メモリーを準備してください。

※スキャンサービスについて詳しくは、各コンビニエンスストアのスキャナーサービスのサイトをご覧ください。

#### ■**操作**

- 1.メニュー画面から「スキャン」や「スキャンサービス」を選択します。
- 2.保存先で USB を選択し、カード挿入口に保存媒体の USB メモリーを差し込みます。<br>3. ファイル形式では PDF 形式を選択します。
- 3.ファイル形式では PDF 形式を選択します。
- 4.書類の読み取りたい面を下向きにしてセットし、カラーや解像度などの読み取り設定を確認します。
- 5.確認できたら「原稿を読み取る」などのボタンを選択します。
- 6.読み取った画像を確認し、画面の指示に従って読み取りを終了して、支払い方法を選択して保存をス タートします。
- 7.会社や自宅に戻ったら、USB メモリーに保存されたデータをパソコンにコピーします。また、データ を確認し、わかりやすいファイル名に変えておきます。

**★提出書類の PDF をまとめてアップしたい**

1つの書類項目が、複数のファイルや書類から成り立つ場合は、1つの PDF に結合してから登録します。 紙媒体の書類の場合は、マルチコピー機/複合機などの機器で、紙媒体を連続してスキャンして1つのファイルにまとめ ます. PDF 化した書類の場合は、Acrobat など PDF 編集ソフトを使って1つのファイルに結合します。

※提出書類は、書類項目ごとに登録します。複数の書類項目をまとめて登録することはできません。

## **◆変更申請に必要な申請の準備**

代表者や住所などが変わったときは、本システムで申請書を提出した自治体に対して、過去の申請書に対する変 更届を提出します。 変更申請の場合も、新規申請のときと同様の準備が必要です。

## **自治体公告ページの確認と必要書類の入手**

変更申請を行う自治体の公告ページを確認し、必要な書類をダウンロードします。

新規申請のときと同様、自治体のサイトへは、本システムの[利用自治体一覧]のページからアクセスしま す。自治体のサイトにアクセスしたら、自治体公告ページで、届け出が必要な事項と必要な書類などを確認 します。

届け出が必要な事項・書類は、自治体ごとに異なります。必ず、確認してください。 ▶P.3 自治体公告ページの確認と必要書類の入手

届け出が必要な事項と書類を確認できたら、公告ページに掲載された変更申請書(Excel 様式)をダウンロ ードします。

同様に、提出書類の様式 (Excel や Word 形式) が用意されている場合は、公告ページで各書類をダウンロ ードします。

## **変更申請書の作成と保存**

ダウンロードした変更申請書フォームに申請事項を入力し、Excel ブック (\*.xlsx) 形式のファイルとし て変更申請書を保存します。

申請書の作成に関する注意事項などは、新規申請の場合と同じです。

※変更申請書フォームのシート名やファイル形式は変更しないでください。シート名やファイル形式を変更すると、申請の際に変更申請書 を登録(アップロード)できません。

▶P.4 申請書の作成と保存

## **提出書類の準備とPDF化**

申請書と同様に、ダウンロードした書類に必要事項を入力し、使用したソフトウェアの保存形式で保存した あと、本システムに登録するためにデータを PDF 化します。 紙媒体の書類が必要な場合も、書類に必要事項を記入・押印して書類を作成し、PDF データ化します。 提出書類の作成に関する注意事項や、PDF データ化する方法などは、新規申請の場合と同じです。 ▶P.7 提出書類の準備と PDF 化